# **Creating Pivot Tables in Excel**

*get the data file at:* http://dsc.gmu.edu/files/titanic.csv

#### **A. Create a Table**

- 1. Click somewhere inside your data then press **Shift + Ctrl + Space**  to select all data rows and columns.
- 2. Click "Table" on the Insert Tab OR Choose Filter under Sort and Filter on Home Tab
- 3. Use the drop-down arrows in the first row to sort and filter

#### **B. Create a Pivot Table**

- 1. While inside your Table, on the Inert tab, choose Pivot Table
- 2. Review the defaults then click OK
- 3. Find the Pivot table and click in it, if needed, to activate the sidebar

## **C. Add Variables**

- 1. Find the list of variables at the top of the sidebar.
- 2. Drag *class* to the ROWS box Drag *gender* to the ROWS box Drag *survived* to the VALUES box

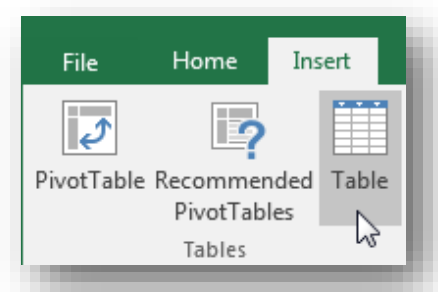

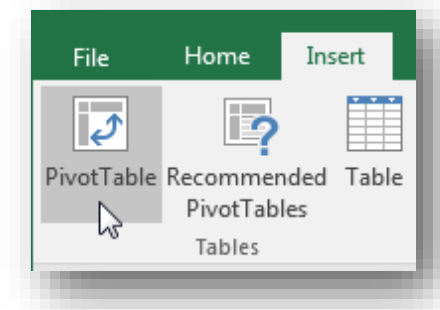

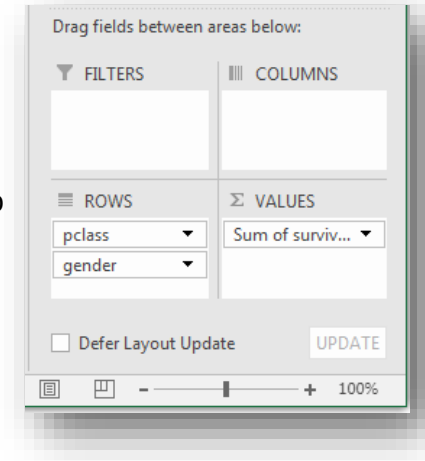

## **D. Show Summary Statistics**

1. Drag *survived* to the Values box 2 more times (3 total)

181

 $75$ 

500

 $\frac{181}{106}$  X Remove "Sum of survived2"

Show Values As

\* Show Details

Summarize Values By

N

l

I

Report Blank

Layout + Rows +

Sum

Count

Average

 $\vee$  Row Headers

☑ Column Heade

**Show in Compact Form** 

Show in Outline Form  $\qquad \qquad \bigg\backslash$ 

**Repeat All Item Labels** 

Do Not Repeat Item Labels

Show in Tabular Form

*In the Pivot table itself...*

- 2. Right click a cell in the *second* column, find Summarize Data By, and choose "Count"
- 3. Right click a cell in the *third* column, find Summarize Data By, and choose "Average"

## **E. Clean Up**

- 1. On the Pivot Table Design Tab, click Report Layout and choose: Show in Outline Form
- 2. Click Report Layout *again* and choose: Repeat all item labels
- 3. Right click a cell in the "Average of survived" column and choose Number Format. Change to Percentage with 0 decimal points.
- 4. Click on any Label and start typing to re-Label as seen in the image.

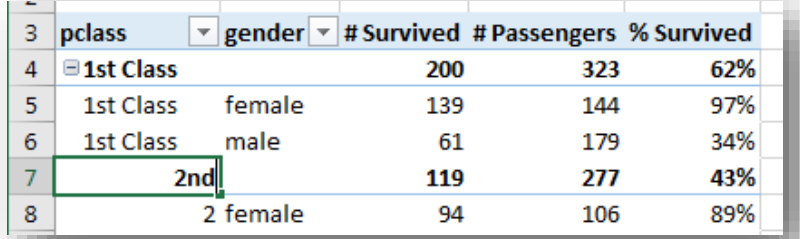

© 2018 by Debby Kermer, Mason Library Data Services  $(c \nvert \hat{\mathbf{f}})$   $(\hat{\mathbf{s}})$   $(\hat{\mathbf{o}})$ This work is licensed under the © Attribution-NonCommercial-ShareAlike<br>International License: http://creativecommons.org/licenses/by-nc-sa/4.0/